# 【パワーポイントで作成した動画を

## One Drive にアップする】

PowerPoint2013 では簡単にスライドを動画にすることが出来ます。 動画にしたスライドを OneDrive にアップして他の人にも見てもらえるようにしてみます。

作成の流れは、こんな感じです。。。。。。。。

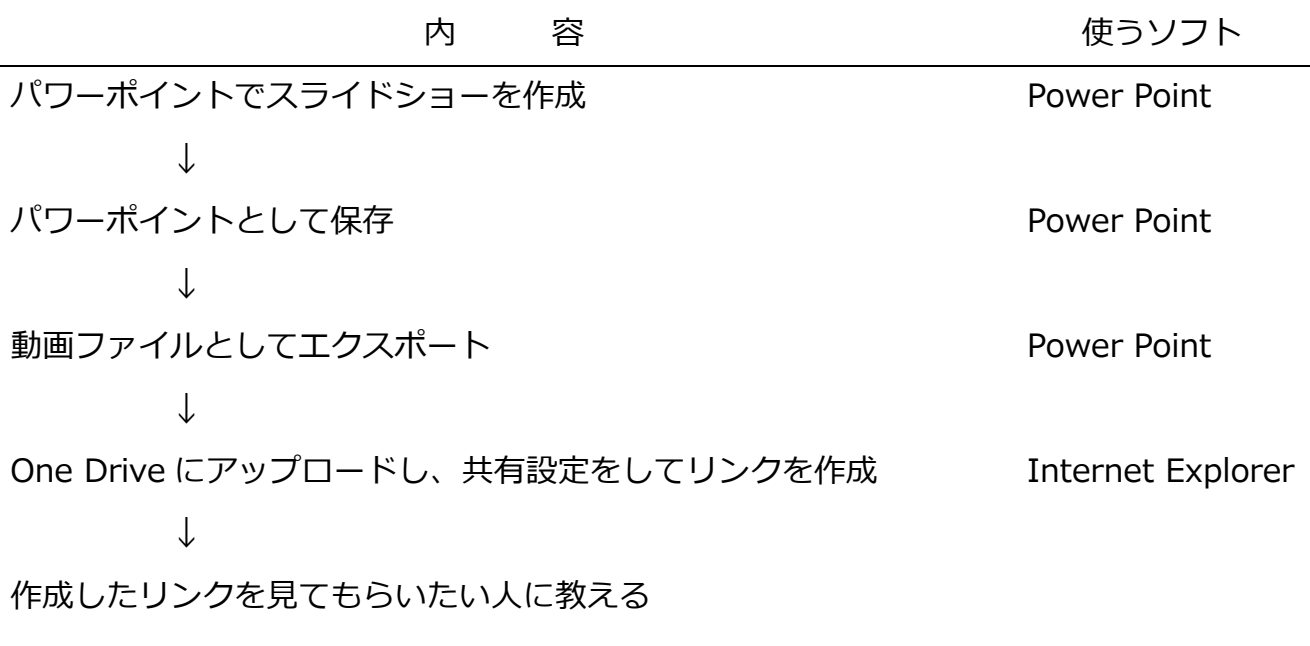

※最後の、「見てもらいたい人に教える」方法ですが、メールが一番よいです。 または、印刷したリンクを渡す場合は、QR コードにしたものを印刷してもいいです。 !事前準備 ! 確認しておきましょう !

### 【One Drive の利用】

One Drive とは、Microsoft が提供するサービスの 1 つ、「オンラインストレージ」です。 以前あった「SkyDrive」と同じようなものです。

これのサービスを使うことで、写真やデータなどを USB などで持ち歩かず、さまざまなデ バイスからアップしたデータを見ることが出来ます。

また、特定のデータを他の人と共有することもできます。

「One Drive」を利用するには、Microsoft アカウントを取得する必要があります。 取得している場合は、次の操作で One Drive にサインインすることが出来ます。

(One Drive のサインイン方法)

1.Internet Explorer を起動します。(他のブラウザソフトでも可)

2.Microsoft アカウントにログインするので、Microsoft の Web ページを表示します。

右のアドレスを入力する··················· https://onedrive.live.com/about/ja-jp/ 又は

検索エンジンでキーワード検索 ·········· onedrive

結果:Microsoft OneDrive - ファイルにどこからでもアクセス

3.画面右上の「サインイン」をクリックします。

4.登録したメールアドレス を入力し、「次へ」をクリックします。

5.パスワードを入力し、「サインイン」をクリックします。

※以上で One Drive へサインインし、利用することができます。 ※サインイン出来ない場合は、新規に Microsoft アカウントを取得します。

# 【動画ファイルとしてエクスポート】

1.「ファイル」をクリックし、「エクスポート」をクリックします。

2.「ビデオの作成」をクリックします。

3.「ポータブルメディアデバイス」を選択します。

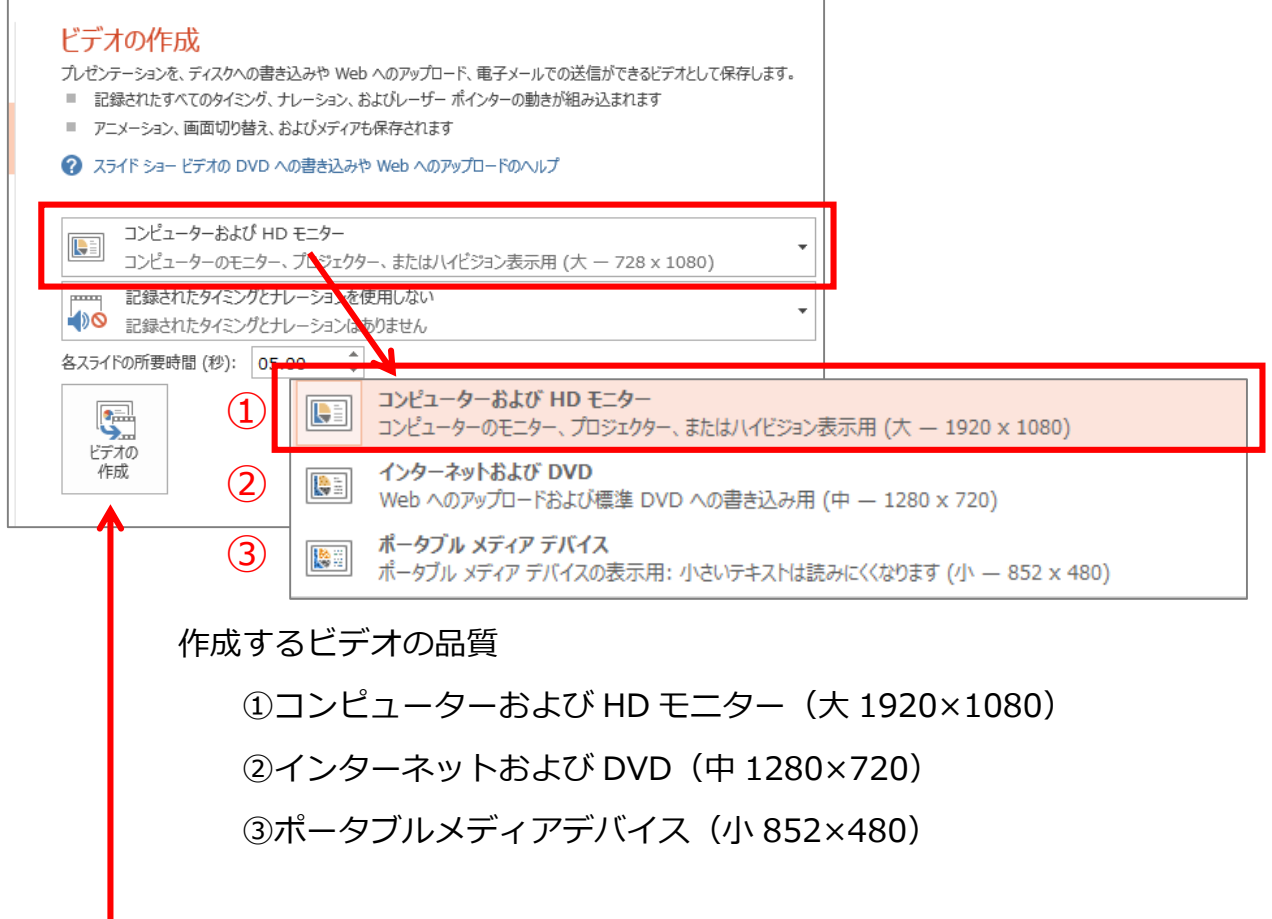

4.「ビデオの作成」ボタンをクリックします。

5.ファイル名は、なるべく半角英数で任意の場所、名前を入力し

「保存」ボタンをクリックします。

※以上で Power Point とは別に、動画ファイルが作成されました。

※Power Point2010 では、「MWV 形式」で保存され、Power Point2013 では、

「MWV 形式」と「MP4 形式」の 2 種類で保存することが出来ます。

## 【One Drive にアップロードし、

# 共有設定をしてリンクを作成】

1.Internet Explorer を起動します。(他のブラウザソフトでも可)

2.Microsoft アカウントにログインするので、Microsoft の Web ページを表示します。

右のアドレスを入力する ·················· https://onedrive.live.com/about/ja-jp/ 又は 検索エンジンでキーワード検索 ········· onedrive 結果:Microsoft OneDrive - ファイルにどこからでもアクセス

3.画面右上の「サインイン」をクリックします。

4.登録したメールアドレス を入力し、「次へ」をクリックします。

- 5.パスワードを入力し、「サインイン」をクリックします。
- 6.「アップロード」をクリックします。

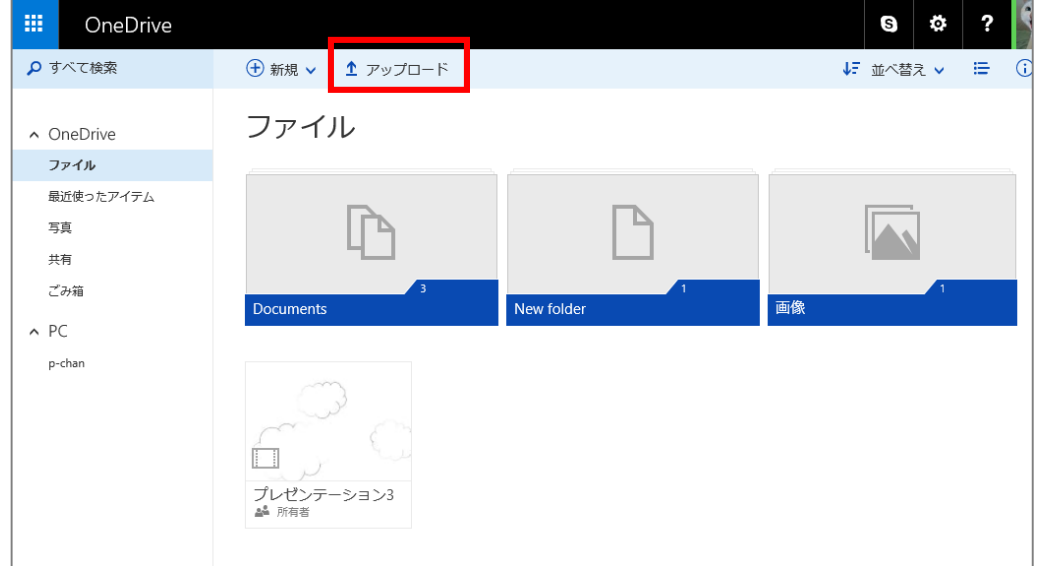

7.先ほど作った動画ファイル(拡張子が mp4 です)を選択し、「開く」をクリックします。

8.しばらくすると、アップロードが完了し、One Drive 内に表示されるので、

ファイルをクリックします。

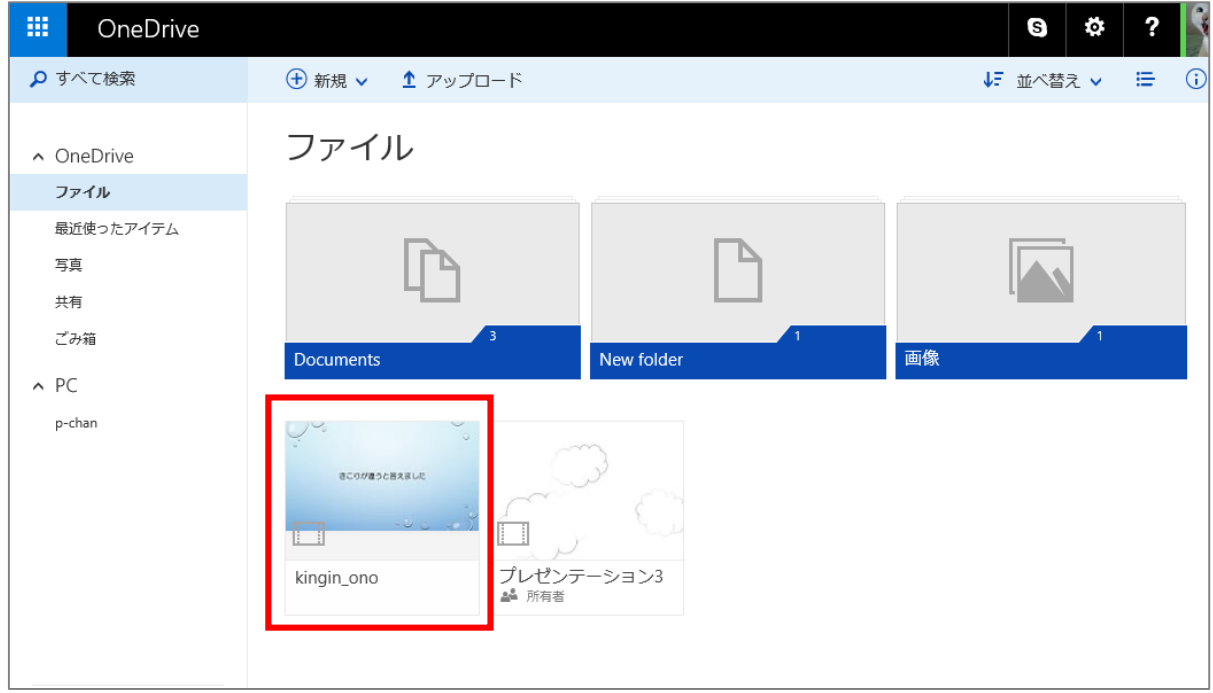

#### 9.画面左上の「共有」をクリックします。

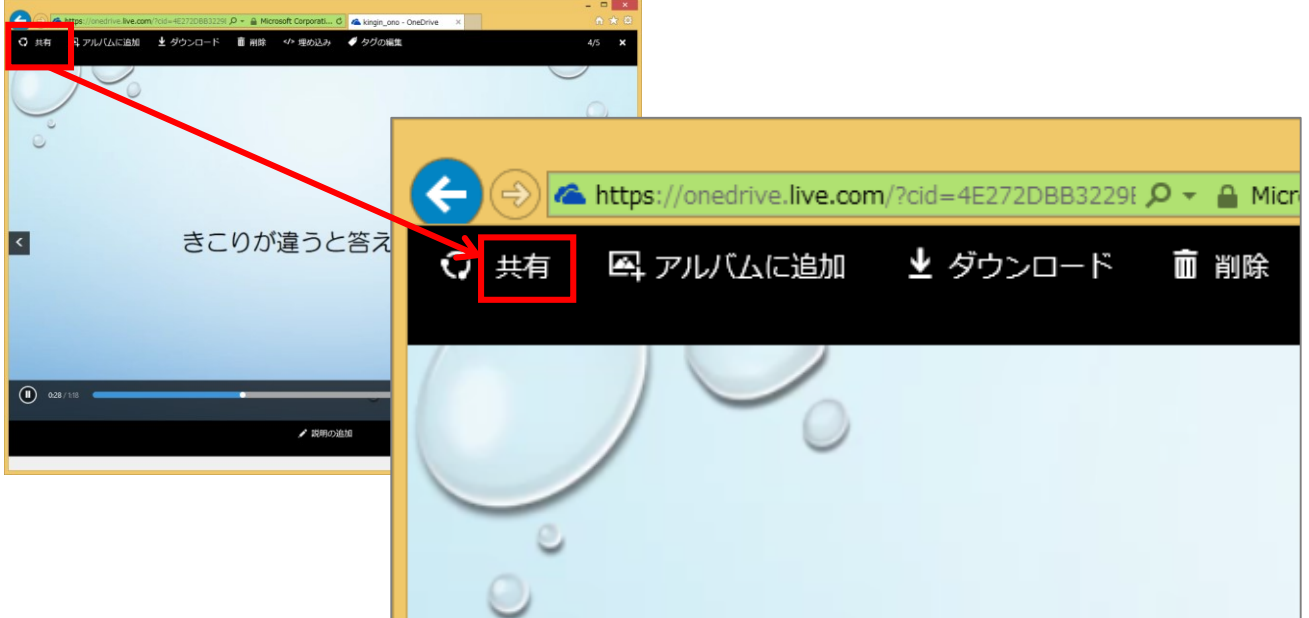

10.「リンクの取得」をクリックし、「リンクの作成」をクリックします。

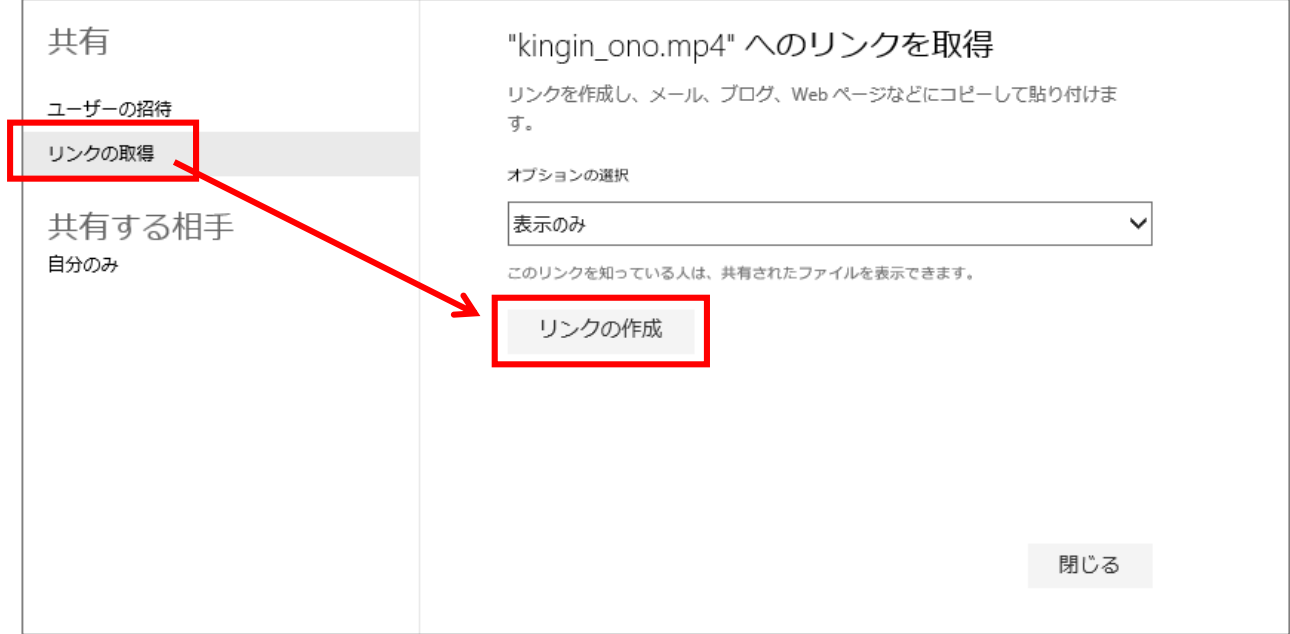

#### 11.「リンクの短縮」をクリックします。

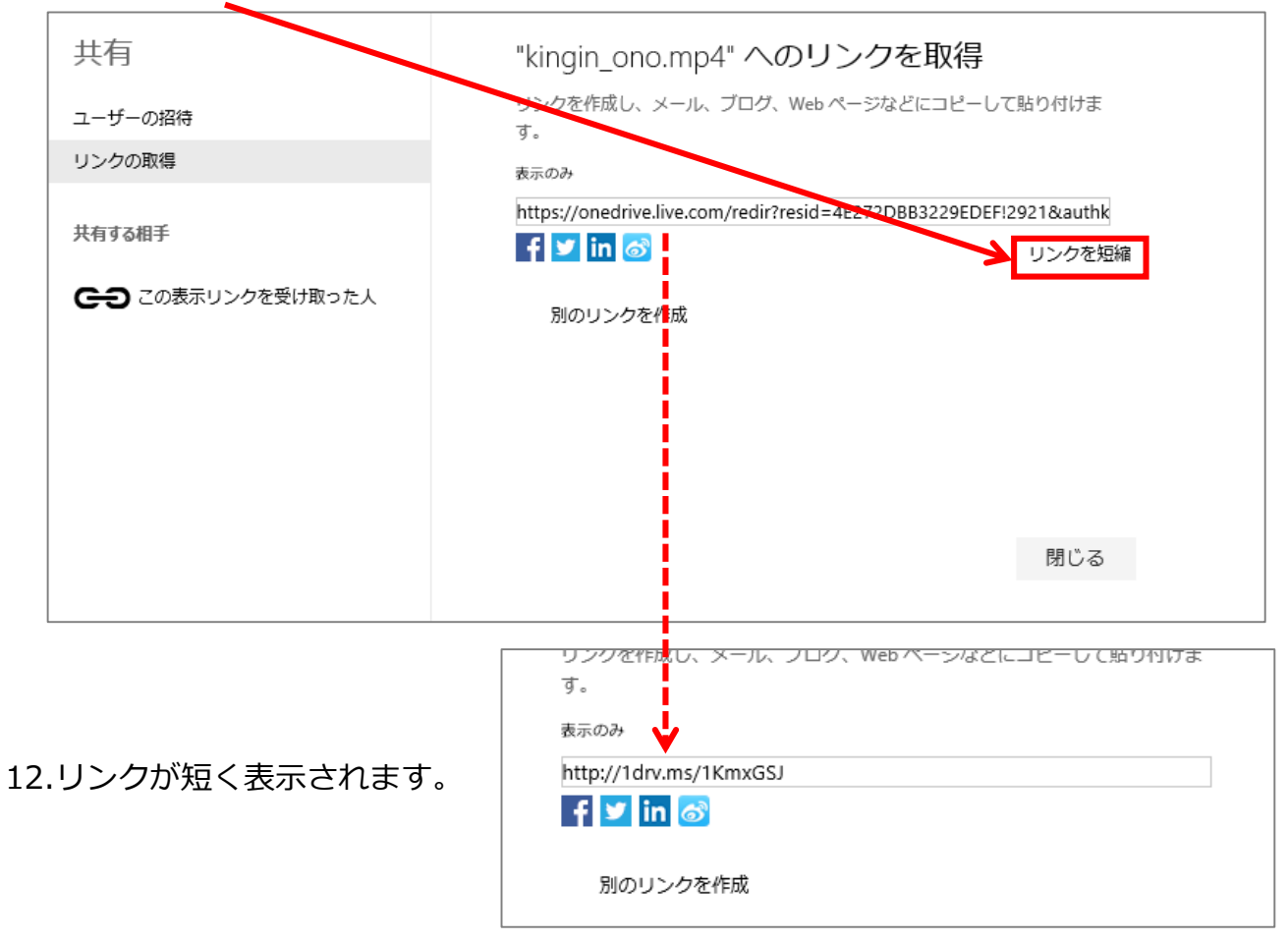

13.リンク内をクリックし、選択したらコピーします。

14.メモ帳を起動し、先ほどコピーしたリンクを貼り付けます。 (任意の名前を付けて保存しておくことをお勧めします)

15.One Drive の「閉じる」をクリックします。

16.ブラウザの「1 つ前に戻る」ボタンをクリックします。

17.右上のアカウントのイランストをクリックし、「サインアウト」をクリックします。

### 【リンクを QR コードに変換】

1.Internet Explorer を起動します。

2.QR コードを作成できるサイトを表示します。 右のアドレスを入力する ···················http://qr.eigyo.co.jp/ 又は 検索エンジンでキーワード検索···········qr コード無料 結果:QR コード無料作成

3.「QR コードを今すぐ作る」をクリックします。

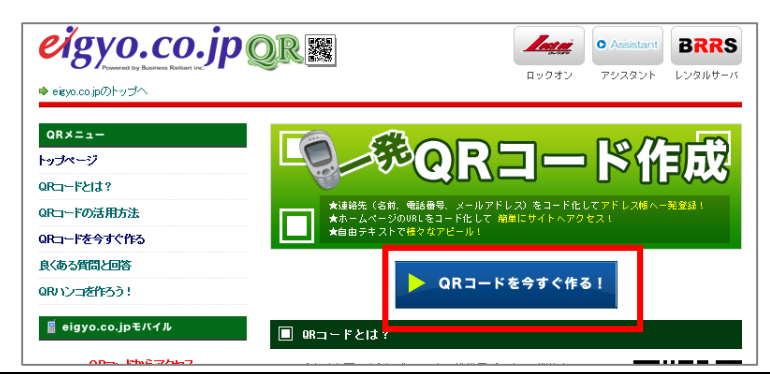

4.下の設定をし、「作成する」ボタンをクリックします。

タイトル:金の斧、銀の斧

URL:先ほど作成したリンク(メモ帳からコピー貼り付け)

QR コードサイズ:小さいサイズ

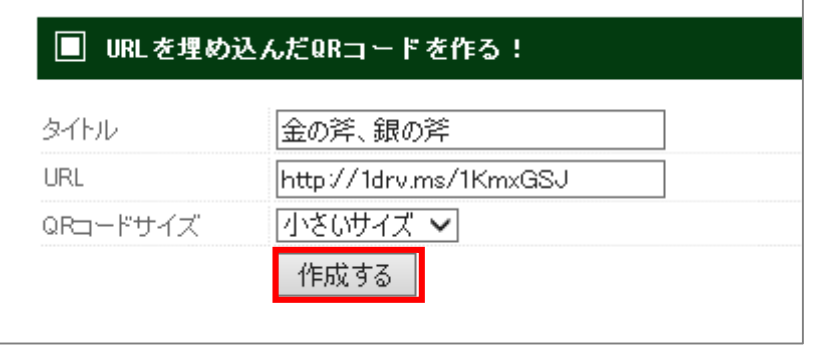

5.QR コードが作成されるので、コードを右クリックし、「名前を付けて画像を保存」を

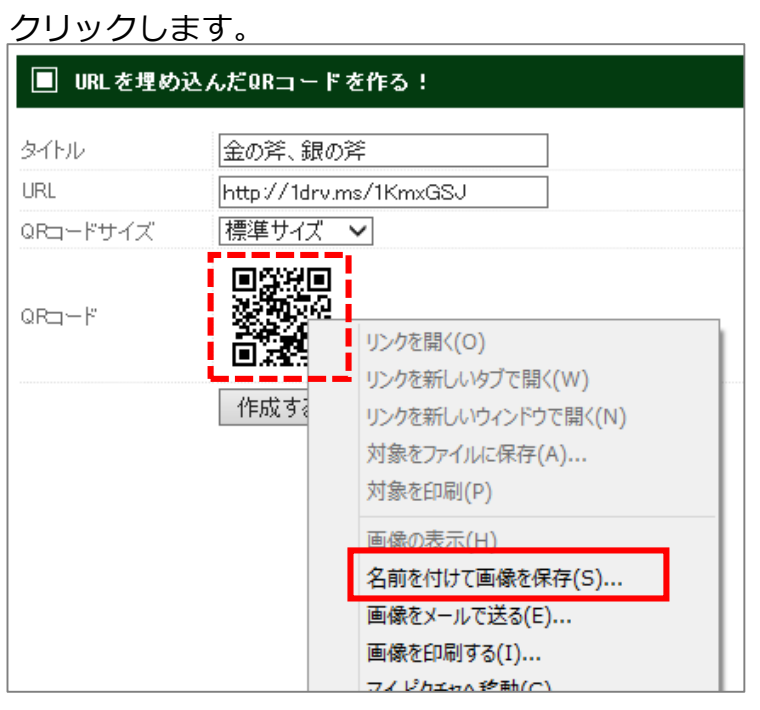

6.保存場所は「デスクトップ」とし、ファイル名は、「リンク QR コード」と入力し「保存」 ボタンをクリックします。

以上で作成が終了です。Internet Explorer を閉じます。